## **MANUAL DE USO DE LA PLATAFORMA WEB DE GESTIÓN PREVENTIVA (PREVENGOS)**

# **FORMACIÓN ONLINE PERSONAL UMA**

Servicio de Prevención de Riesgos Laborales

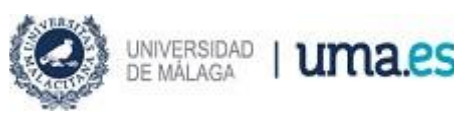

10/02/2022

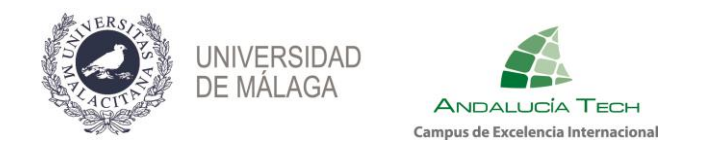

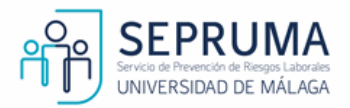

Desde el Servicio de Prevención de Riesgos de la Universidad de Málaga (SEPRUMA) se le ha enviado un email informando de lo siguiente:

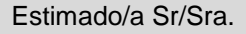

Como personal de la Universidad de Málaga le asiste el derecho, (recogido en la Ley 31/1995 de Prevención de Riesgos Laborales), de conocer los riesgos a los que está expuesto por el desempeño de su puesto de trabajo, una vez que han sido evaluados, así como, de las medidas preventivas propuestas entre las que se incluyen la realización de acciones formativas con el fin de garantizar su seguridad y salud laboral.

El Servicio de Prevención de Riesgos Laborales (SEPRUMA) es el encargado de realizar este proceso para el que ponemos en marcha el portal web *PREVENGOS*, a través del cual podrá realizar, entre otras cuestiones, las acciones formativas propuestas tras la evaluación de riesgos laborales de los lugares y puestos de trabajo ubicados en su edificio.

Finalizada la actividad con aprovechamiento, el Servicio de Prevención trasladará la informará al Servicio de Formación e Innovación para que conste en su expediente personal.

Es de suma importancia que la realice ya que, además de tener información que le afecta directamente, estará colaborando en la seguridad, salud y bienestar de todas las personas que trabajan en la Universidad de Málaga.

Muchas gracias por su colaboración.

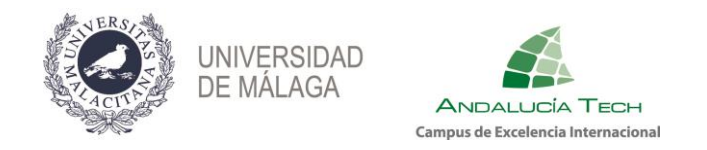

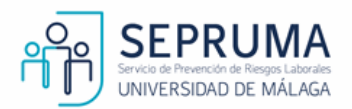

Este manual se ha elaborado para facilitarle la navegación por la plataforma Prevengos.

Para poder acceder, deberá realizar los siguientes pasos en el orden indicado:

**1) Activación de usuario en la plataforma:** 

Acceda mediante el siguiente enlace a [Prevengos](https://prevenweb.uma.es/activacion/016984a0fcb644c)

Una vez que haya accedido, a través del enlace facilitado, se encontrará con la siguiente pantalla:

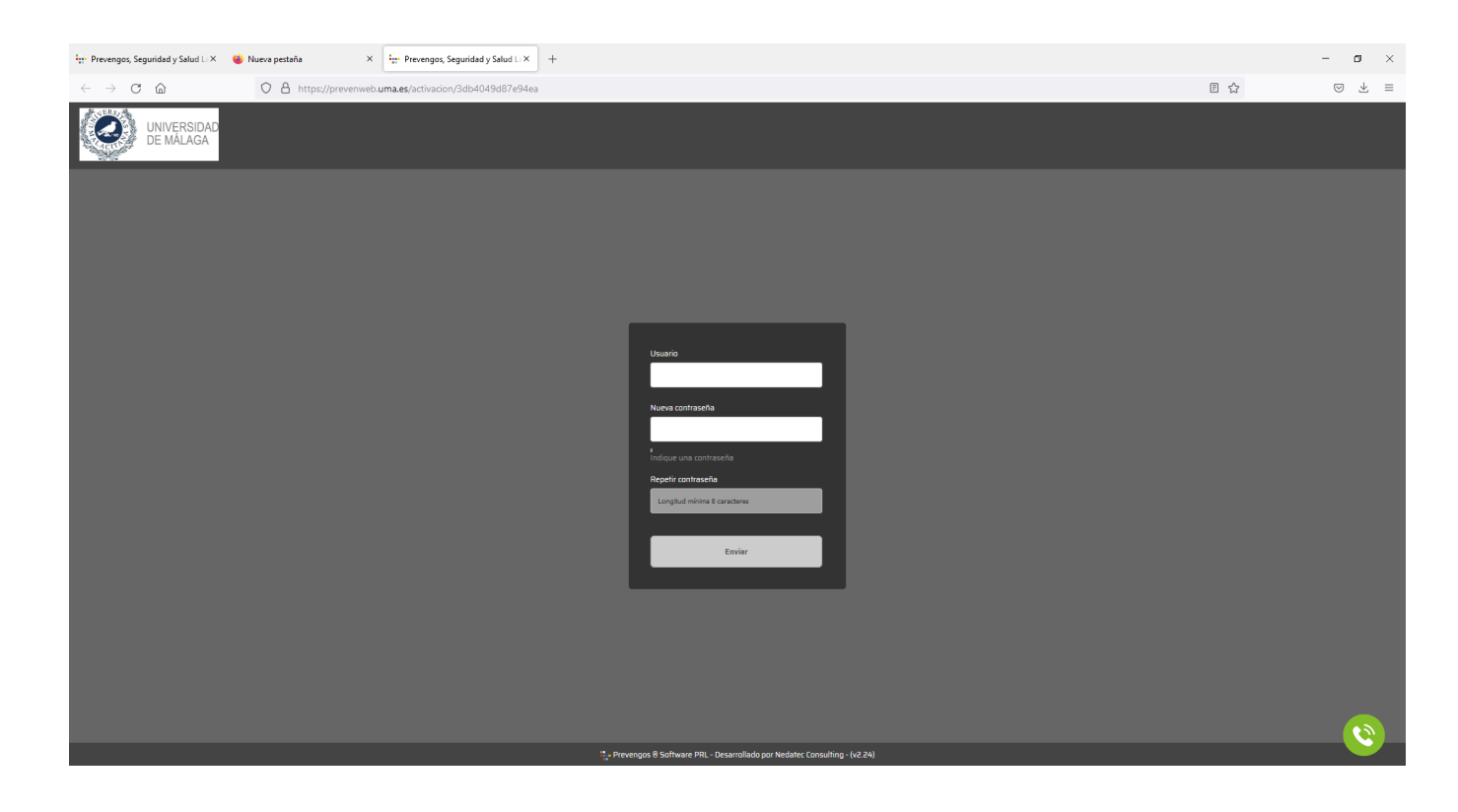

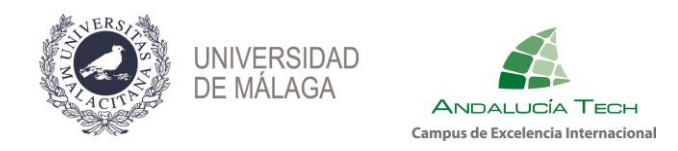

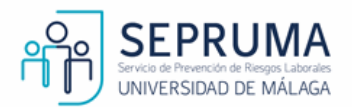

- ➢ **Introduzca el siguiente Usuario**: xxxxxxxx (se le ha facilitado en el correo electrónico).
- ➢ **Nueva contraseña:** deberá crearla usted mismo y la usará cada vez que necesite acceder.
- ➢ **Repetir contraseña**: vuelva a introducir la contraseña que haya creado.
- **2) Acceso a la información y formación, a realizar, sobre riesgos laborales:**

Una vez que ha activado su usuario web para Prevengos, ya podrá acceder con esas credenciales cada vez que lo desee. Le volverá a aparecer la página de ingreso a la plataforma:

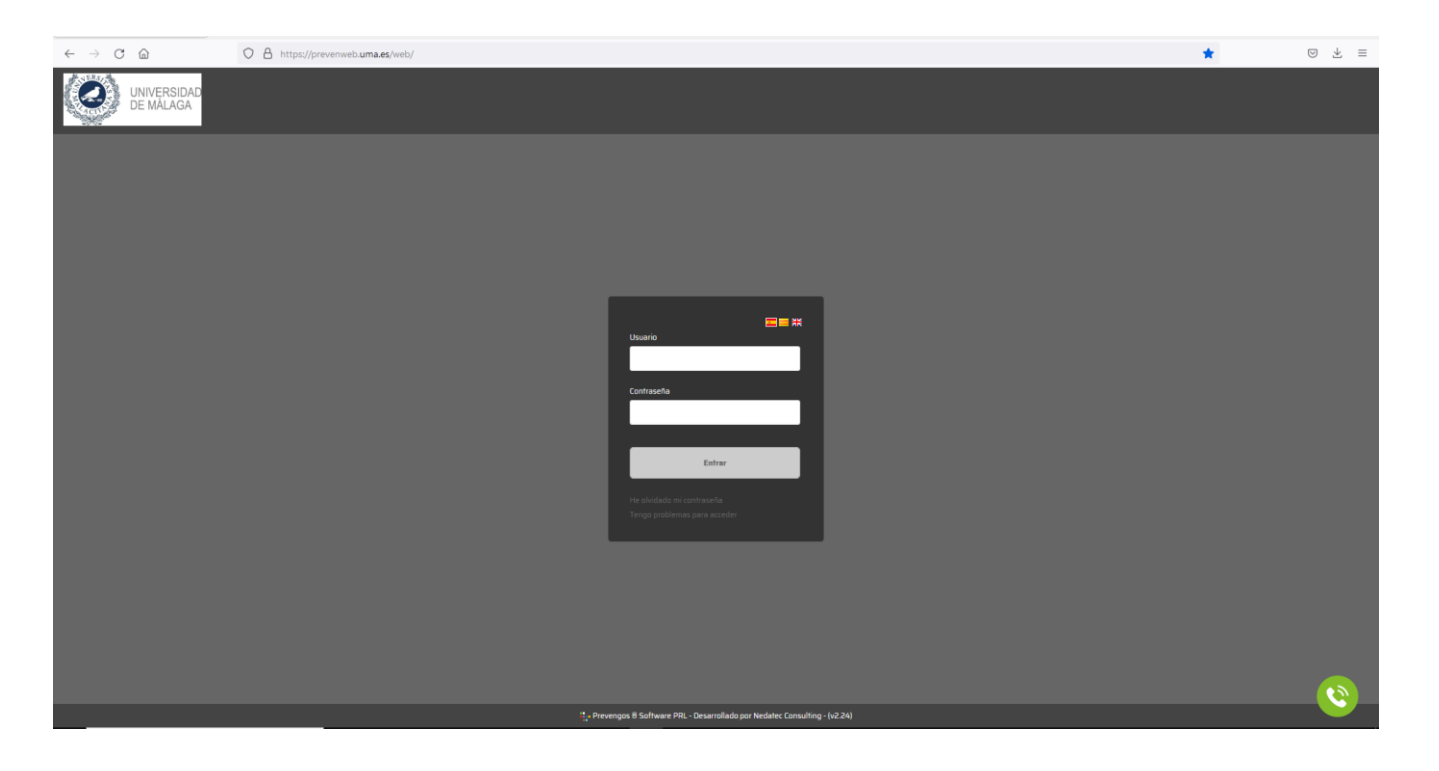

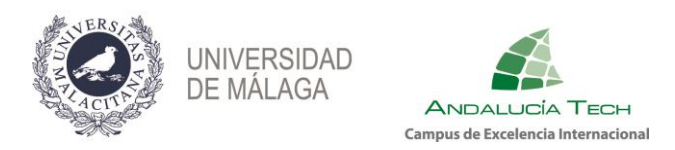

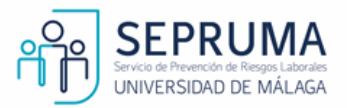

\*Para cualquier duda, aclaración o incidencia sobre la plataforma, envíela a [eerr\\_uma@uma.es](mailto:eerr_uma@uma.es) o a través del gestor de peticiones del Sepruma

[https://gp.uma.es/sepruma.](https://gp.uma.es/sepruma)

En caso de no haber recibido el correo electrónico, revise por favor, la carpeta **"correo no deseado"**.

A continuación, una vez que haya accedido, podrá visualizar los siguientes menús:

- **Menú Datos Generales**: tendrá acceso a sus datos personales.
- **Menú Formación:** tendrá acceso a la formación online en la que el Servicio de Prevención le haya inscrito, en función de su puesto de trabajo.
- **Menú Prevención Técnica:** información preventiva sobre su puesto de trabajo, estado de sus EPI, etc.
- **Vigilancia de la Salud:** le dará acceso a sus documentos relacionados con la vigilancia de la salud.
- **Documentación:** tendrá acceso a diferentes documentos relacionados con la prevención.
- **Noticias:** aquellas que, el servicio de prevención, considere necesarias de su conocimiento.

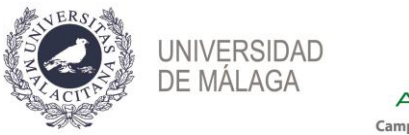

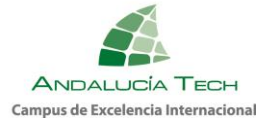

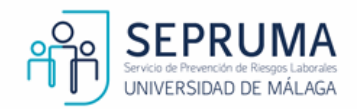

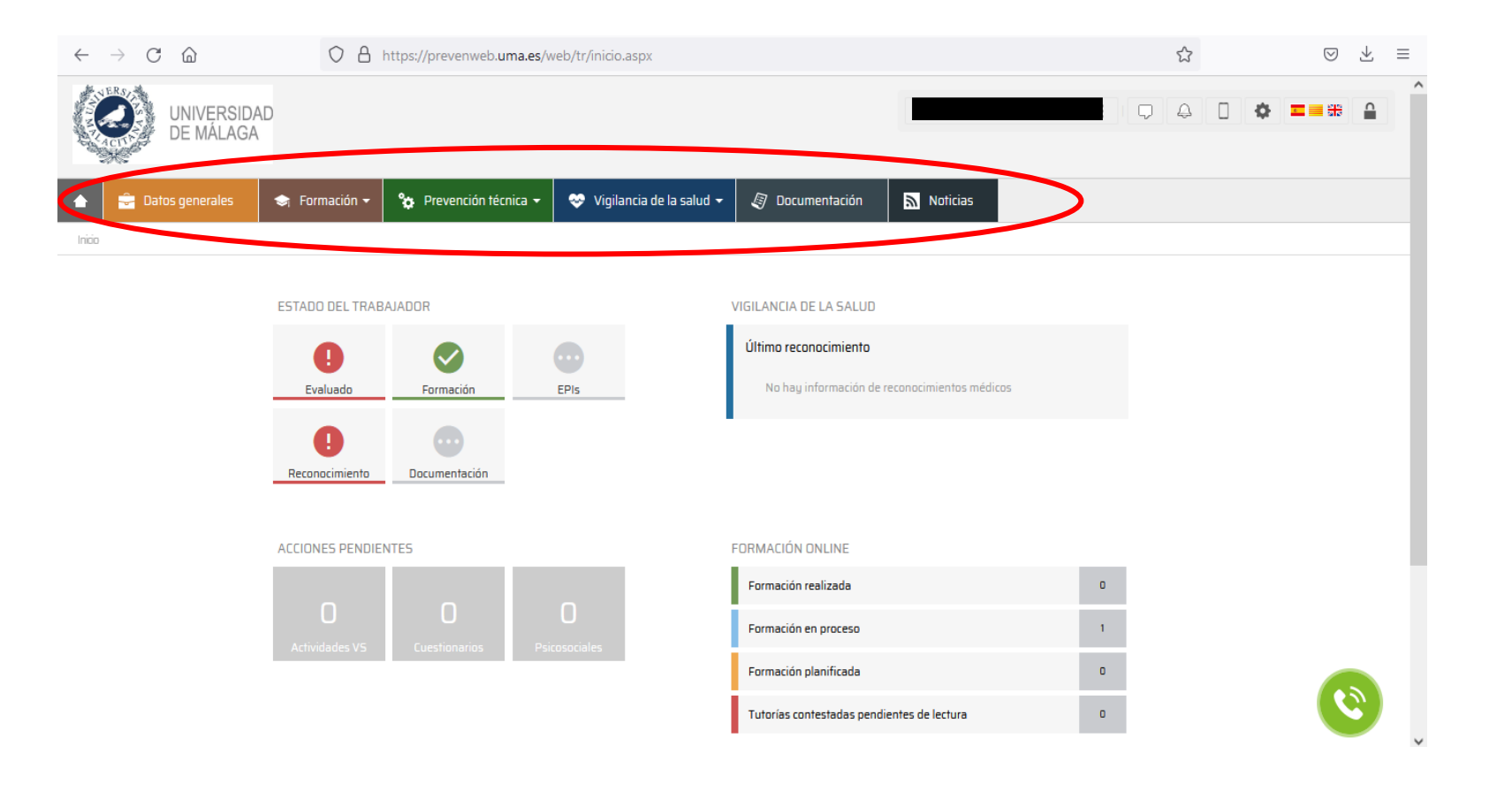

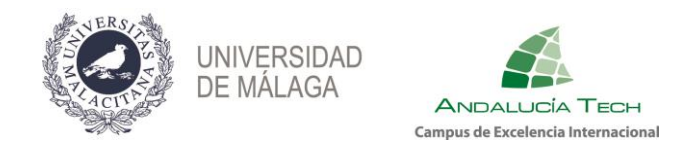

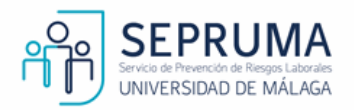

### Para acceder a la acción formativa, en la que se le ha inscrito, diríjase al menú Formación - Formación online (e-learning)

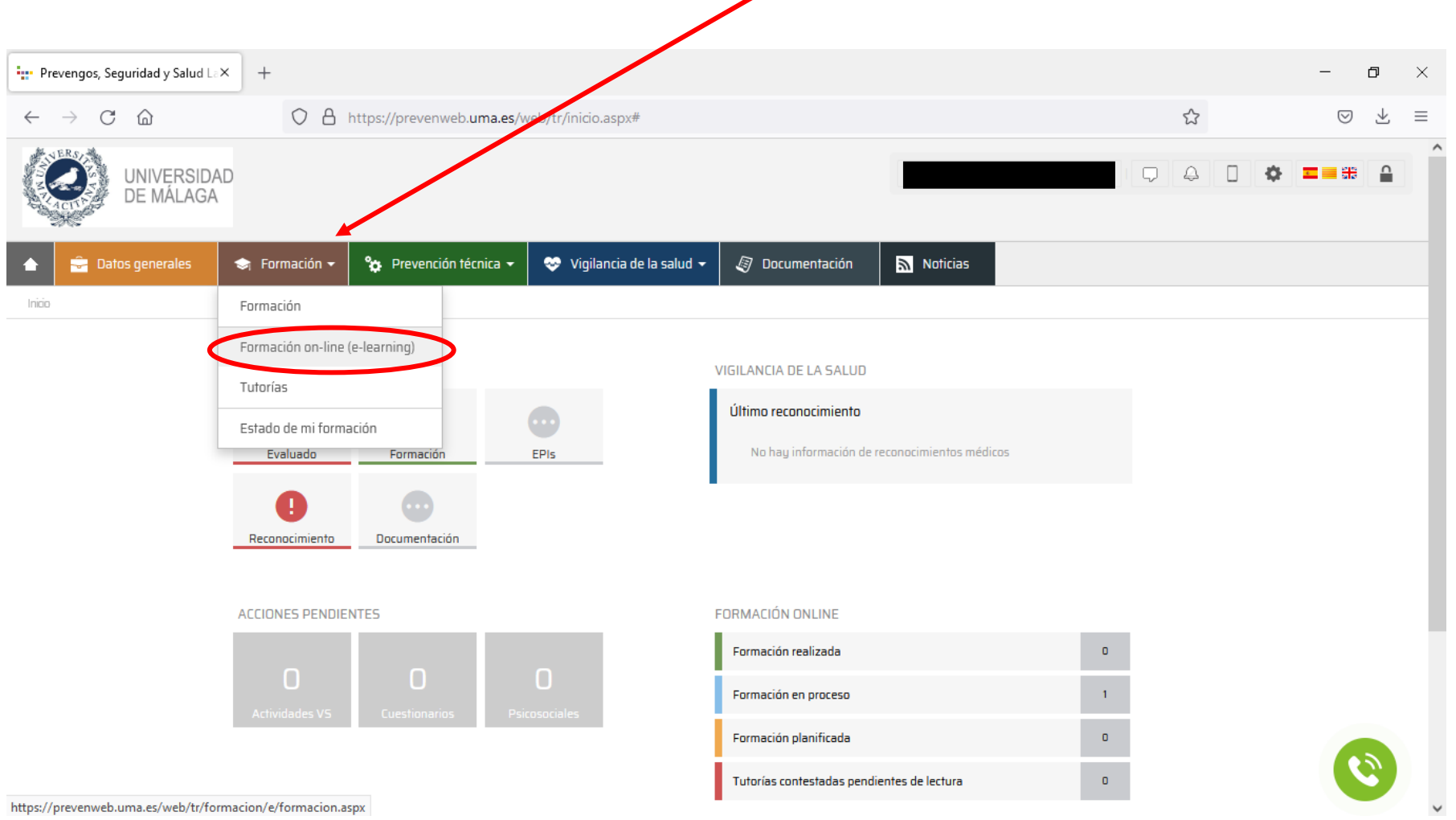

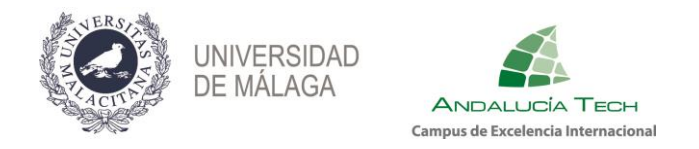

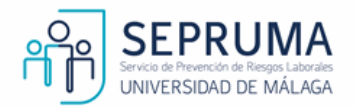

A continuación, visualizará el nombre de la acción formativa, las fechas de inicio/fin y el número máximo de intentos para realizar el cuestionario final. Además, a través del icono **cono accederá a información detallada como:** datos generales del curso, temario con el documento adjunto para descargar, tutorías y evaluación.

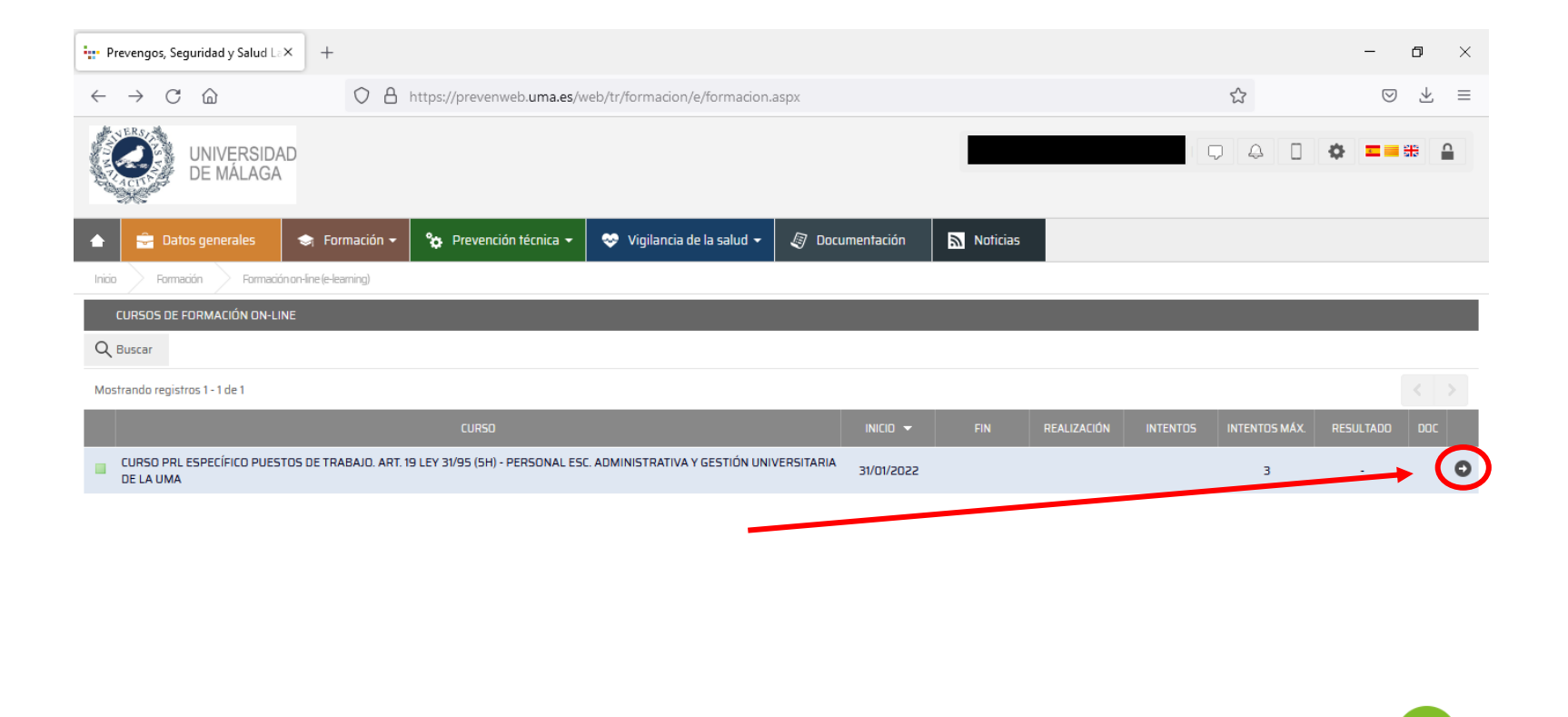

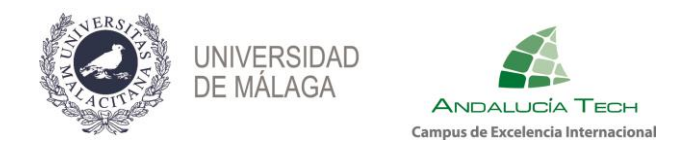

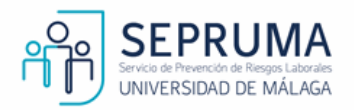

• **Datos generales:** tendrá acceso a los datos generales del curso, modalidad formativa, calendario, temario y objetivos del mismo.

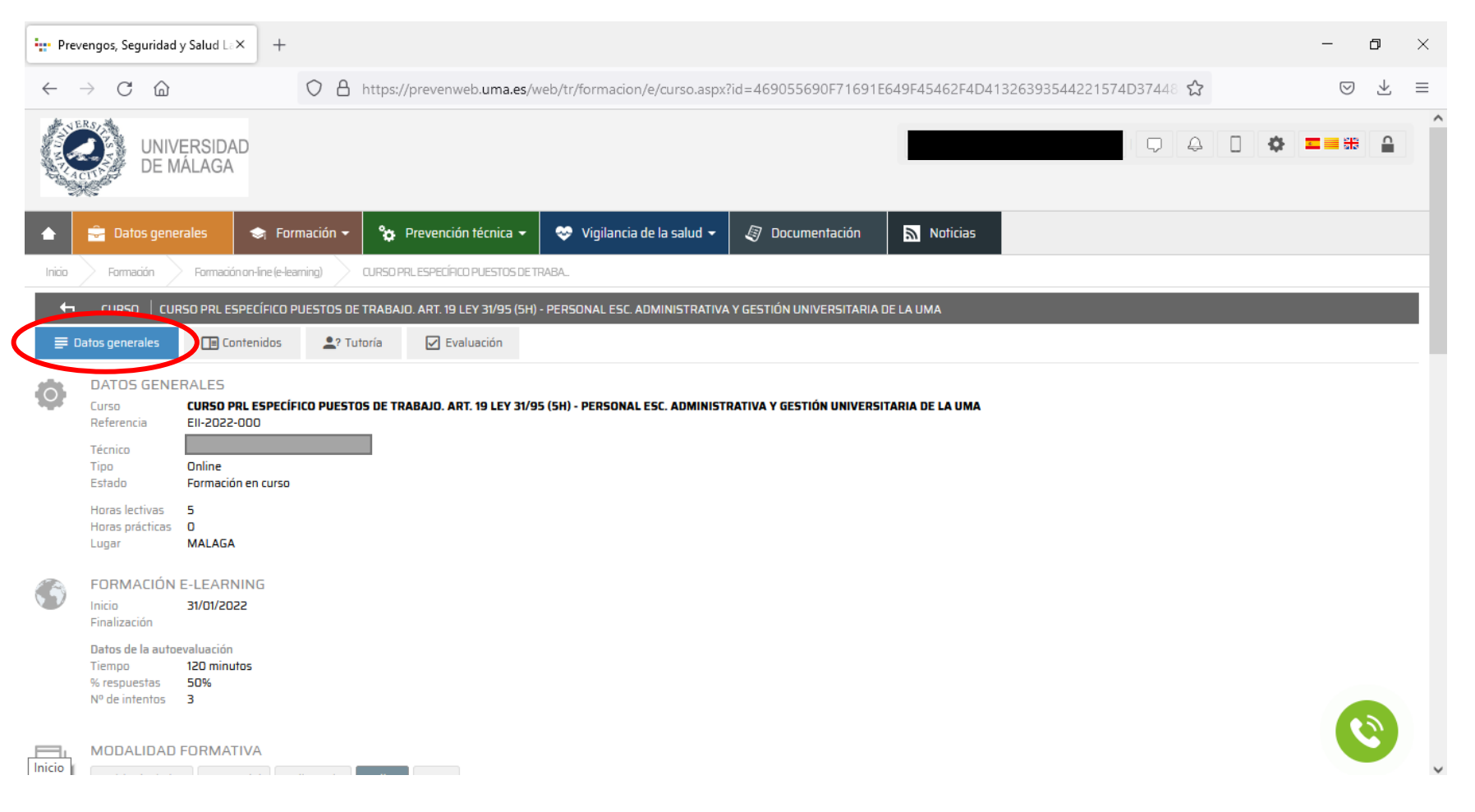

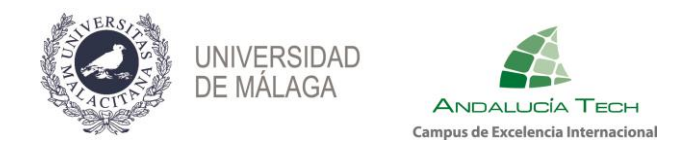

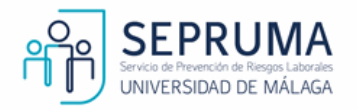

• **Contenidos:** aquí encontrará un documento con el manual de la acción formativa que podrá descargar en formato PDF.

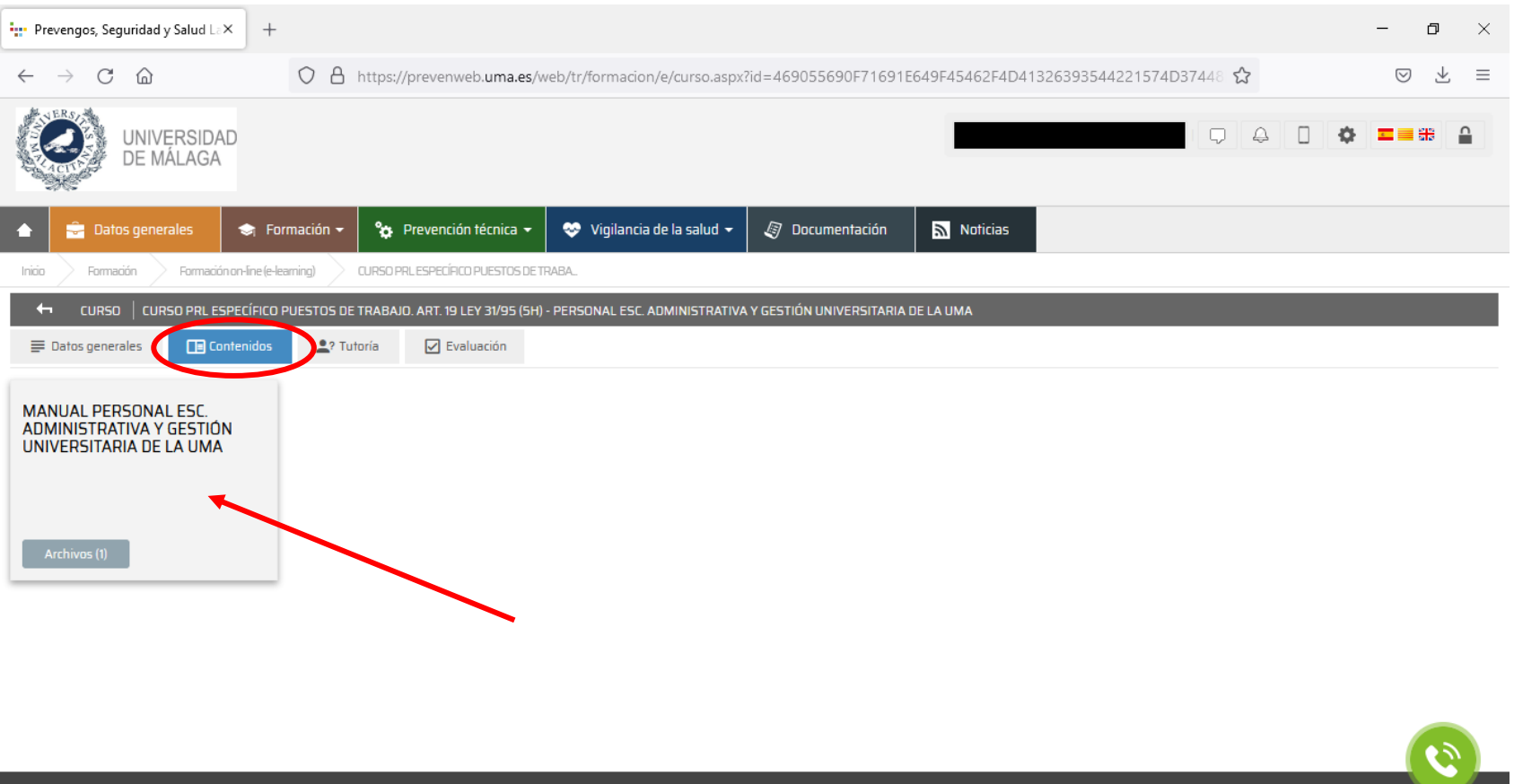

Prevengos ® Software PRL - Desarrollado por Nedatec Consulting - (v2.24) - Información legal

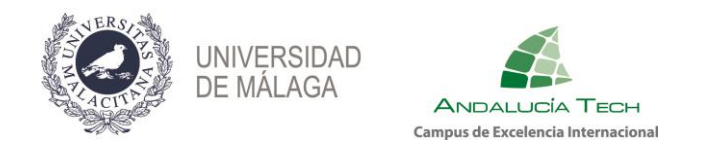

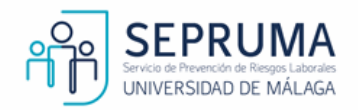

• **Tutorías:** mediante este espacio, podrá enviar mensajes con las dudas que le vayan surgiendo directamente a su tutor.

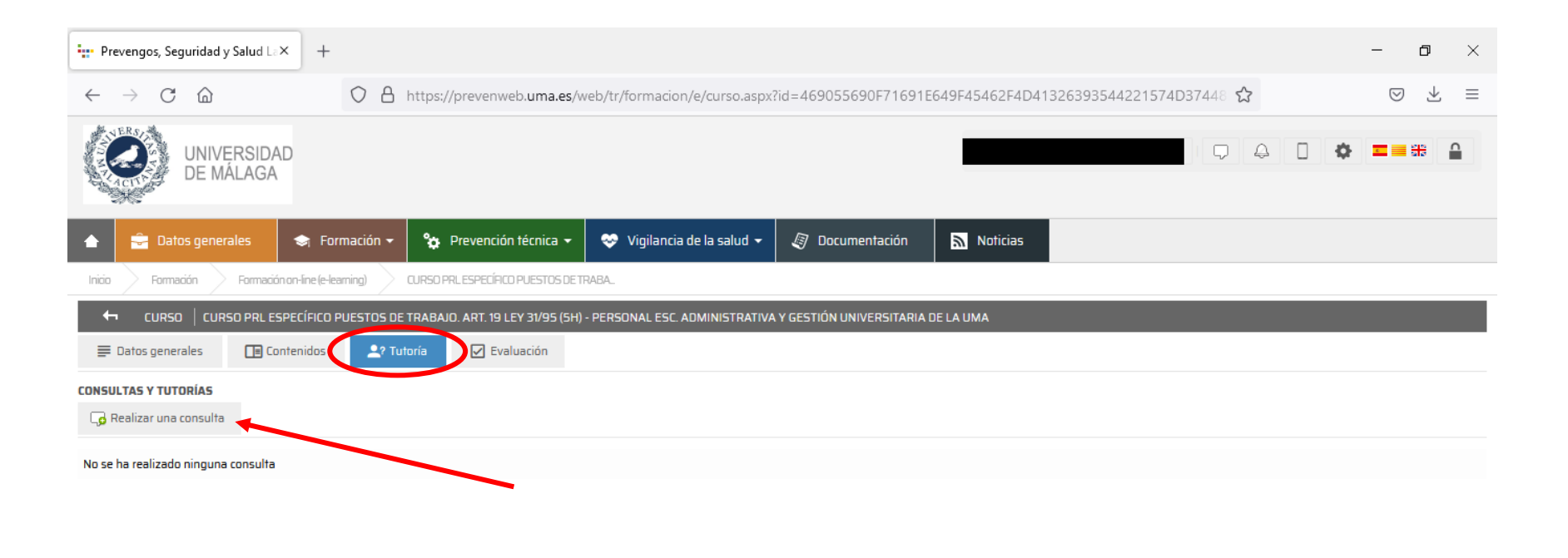

: Prevengos ® Software PRL - Desarrollado por Nedatec Consulting - (v2.24) - Información legal

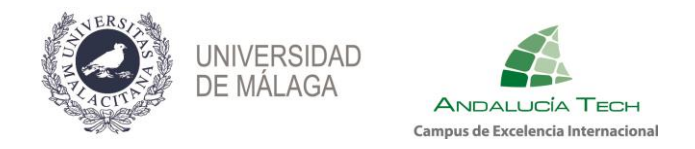

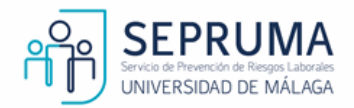

**· Evaluación:** obtendrá información acerca del número de intentos que tiene para realizar el cuestionario, el porcentaje necesario que,  $\frac{1}{11}$ como mínimo, debe obtener para superar la evaluación y el tiempo del que dispone para realizarla.

Antes de comenzar, deberá seleccionar la pestaña **"he descargado, leído y entendido los documentos y otros contenidos del** 

#### **curso".**

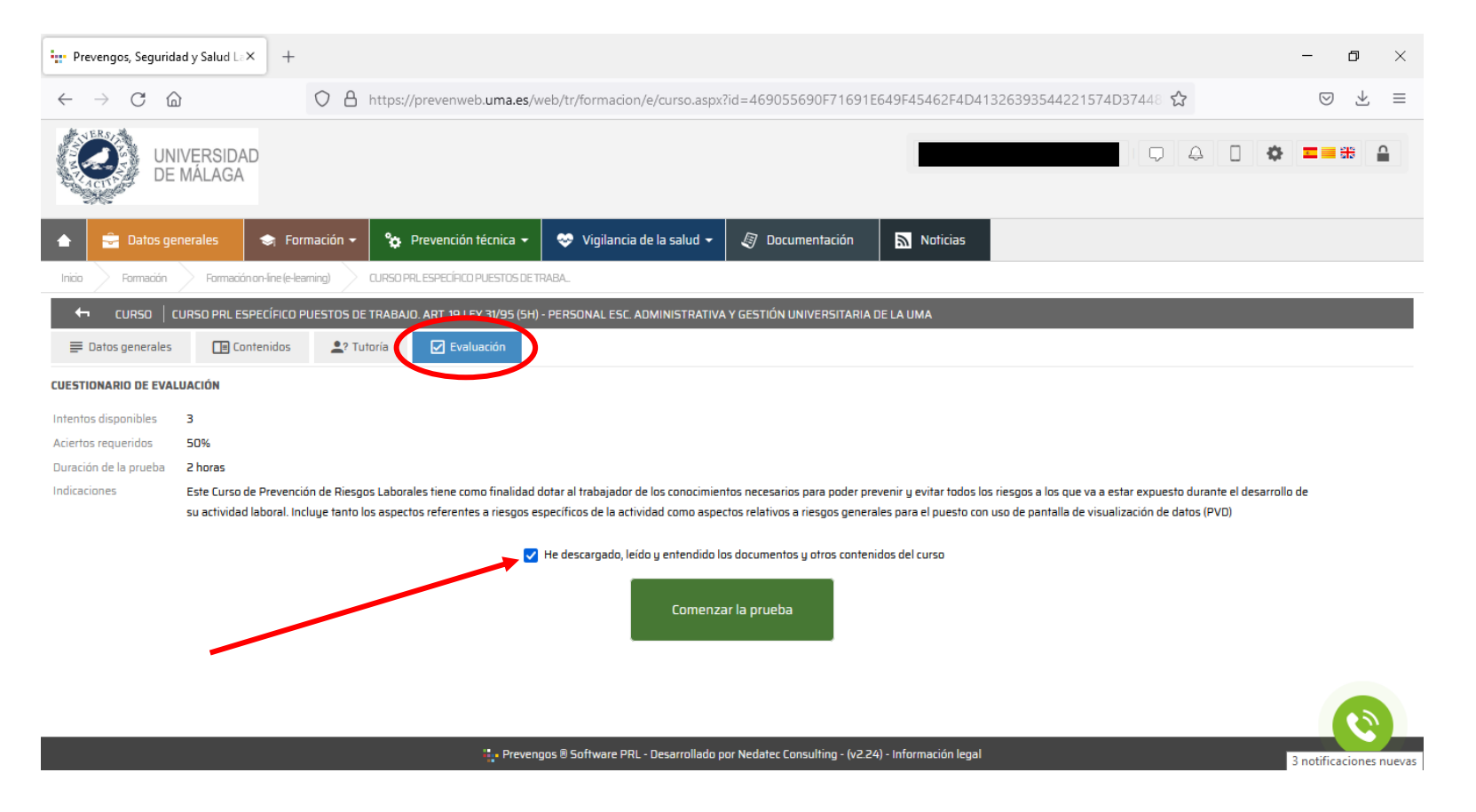

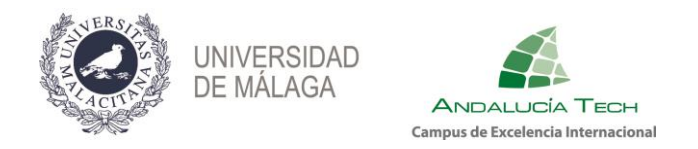

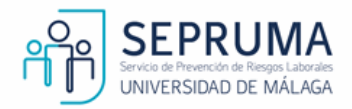

### Una vez iniciada la prueba y a lo largo de la realización de la misma, podrá visualizar el tiempo que le queda para finalizar y el porcentaje

#### completado.

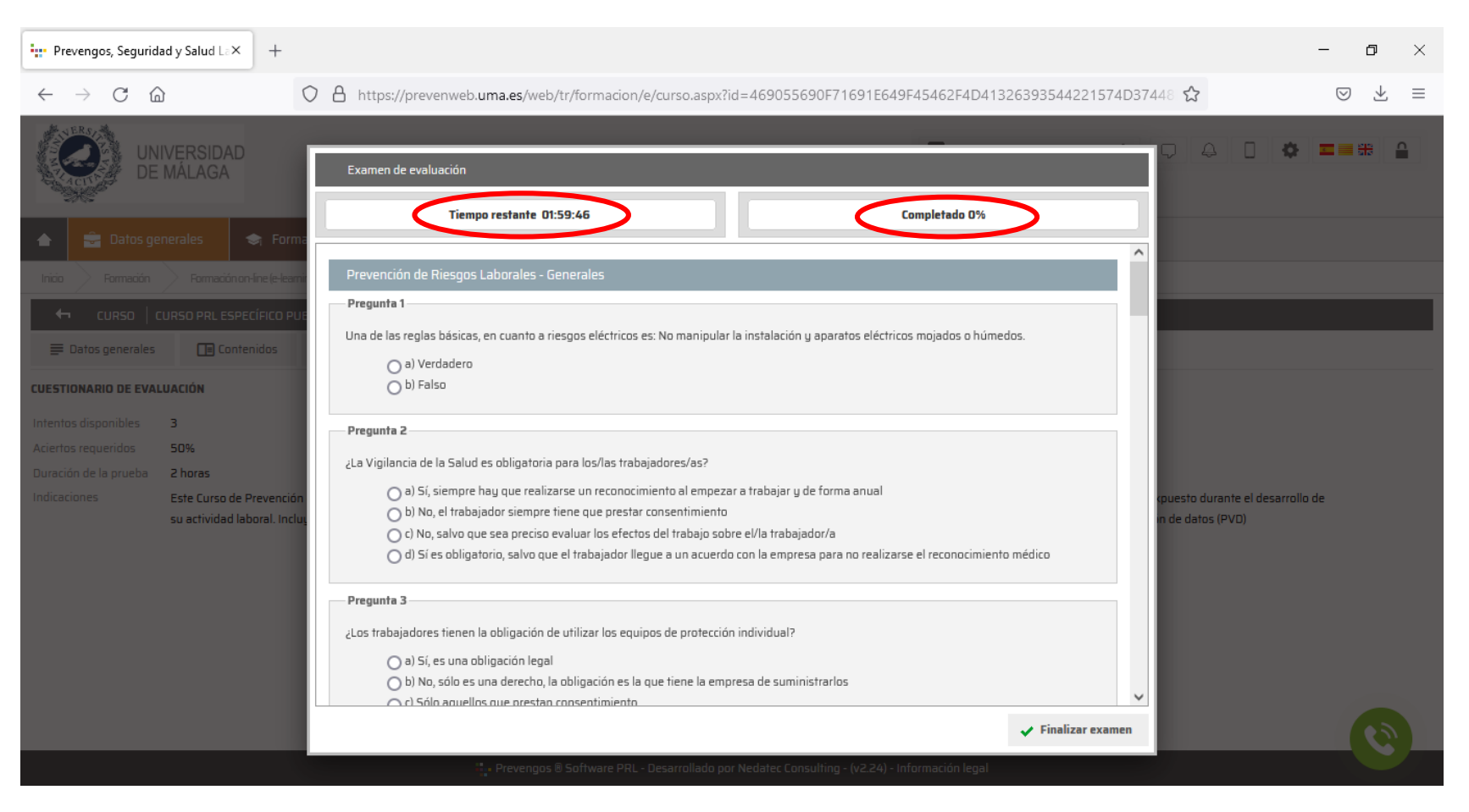

**12**

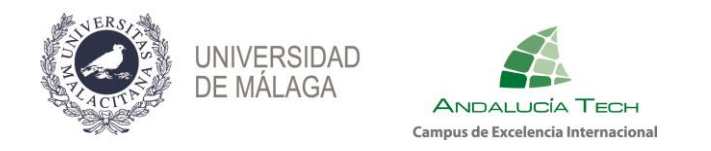

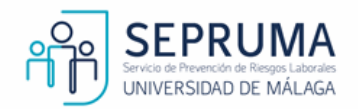

Al finalizar la prueba, se indicará la fecha en la que se realizó y el resultado obtenido.

Si ha superado la prueba, ese será su resultado final. En caso de no superarla, dispondrá de dos intentos más.

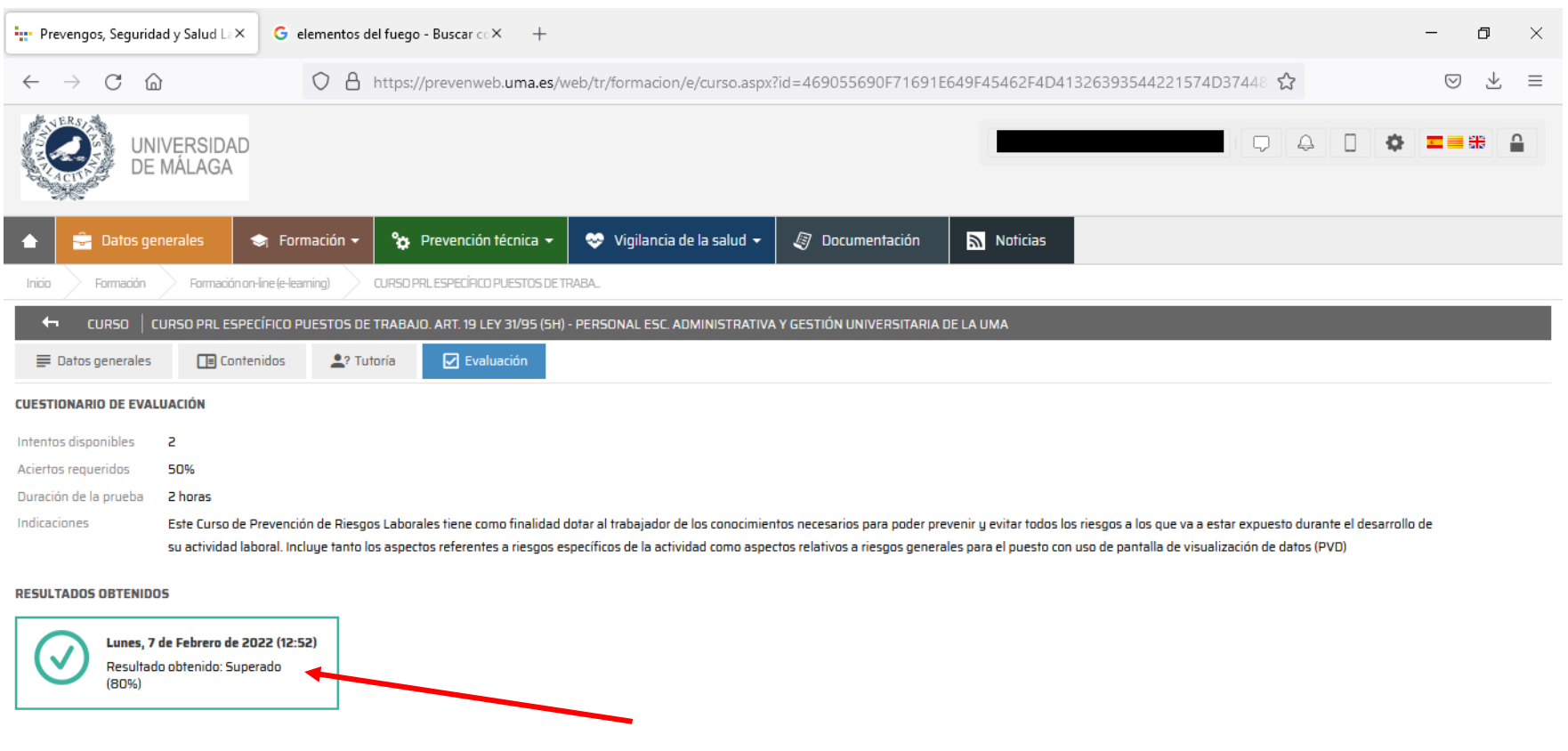

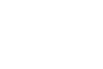

Prevengos ® Software PRL - Desarrollado por Nedatec Consulting - (v2.24) - Información legal

lunes, 7 de febrero de 2022